## **Opening non-PDF documents embedded in a PDF file**

To view an application's attachment(s) created during the Conduct a Review event task, the user must modify the Adobe settings. Without completing the following steps the user will be unable to view non-PDF files (Word, Excel, etc.) that have been saved into a PDF file. There may be slight variations for the individual steps, depending upon whether the user has Adobe XI Pro or Adobe XI Reader.

- 1. From the Main Menu bar, click the **Edit** option.
- 2. From the dropdown menu, click the **Preferences** option.
- 3. From the menu on the left-had side of the screen, select **Trust Manager.**
- 4. On the right-hand side of the screen, mark the checkbox beneath the **PDF File Attachments** header. If this option is greyed out, check with your IT department for assistance with enabling the checkbox or using their administrative rights on your behalf.

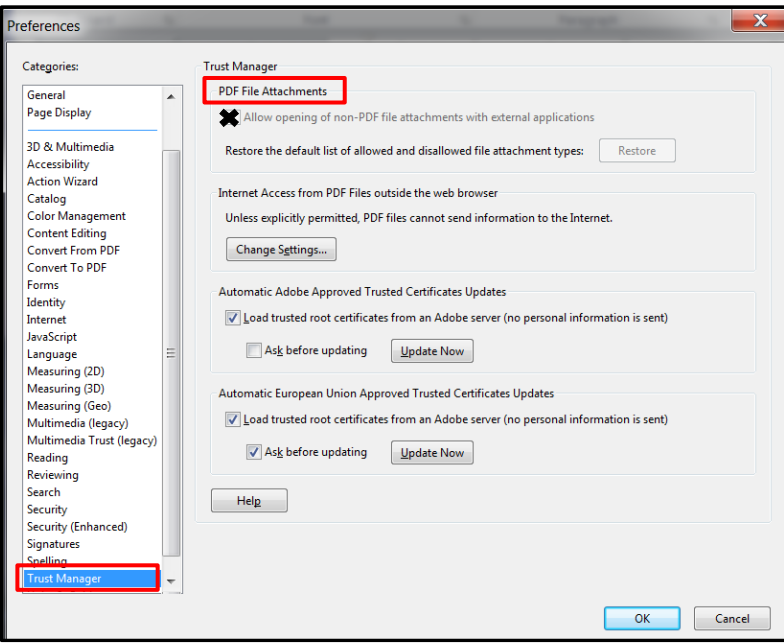

- 5. Click the **OK** button at the bottom of the screen.
- 6. With the settings modified, as indicated in steps 1-5, the user will be able to successfully open non-PDF files that are embedded within a PDF file.